## Zoom VDI Plug-In Installation Instructions for MacOS

If logged into VDI, please *disconnect* your existing session before proceeding with the installation.

- 1. Download the latest **ZoomVDI\_5.14.1.universal.pkg** fro[m https://www.ojp.gov/byod](https://www.ojp.gov/byod)
- 2. Navigate to downloads and click file to launch installation
- 3. Select **Continue** at Welcome

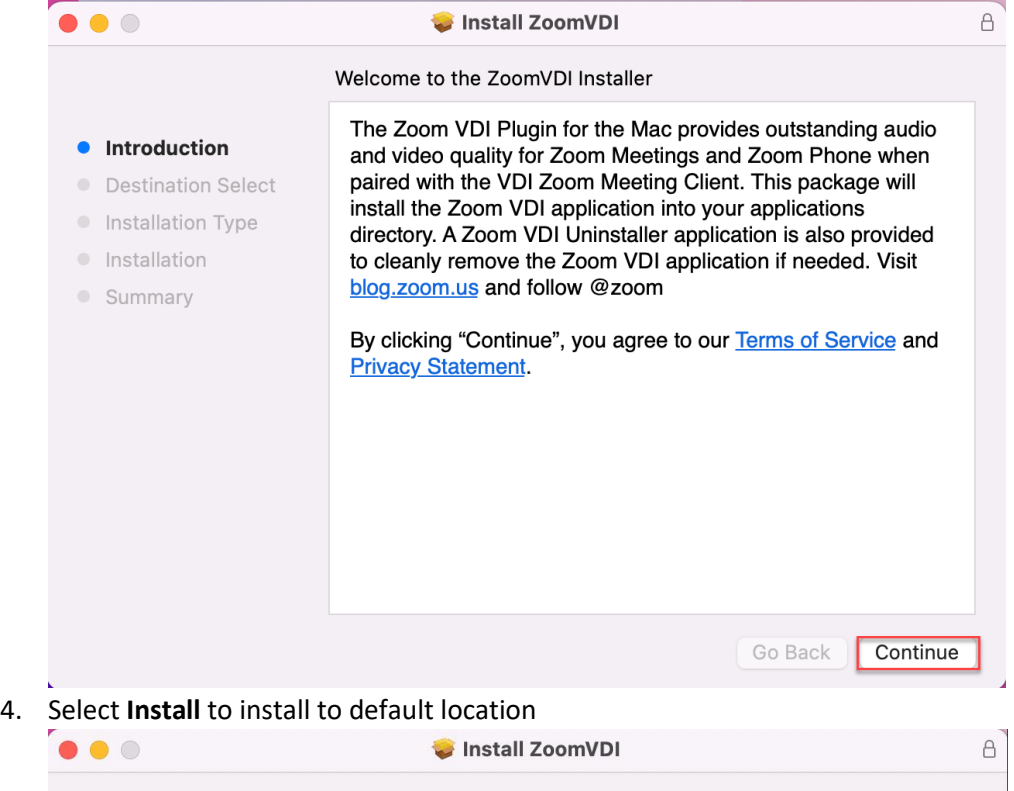

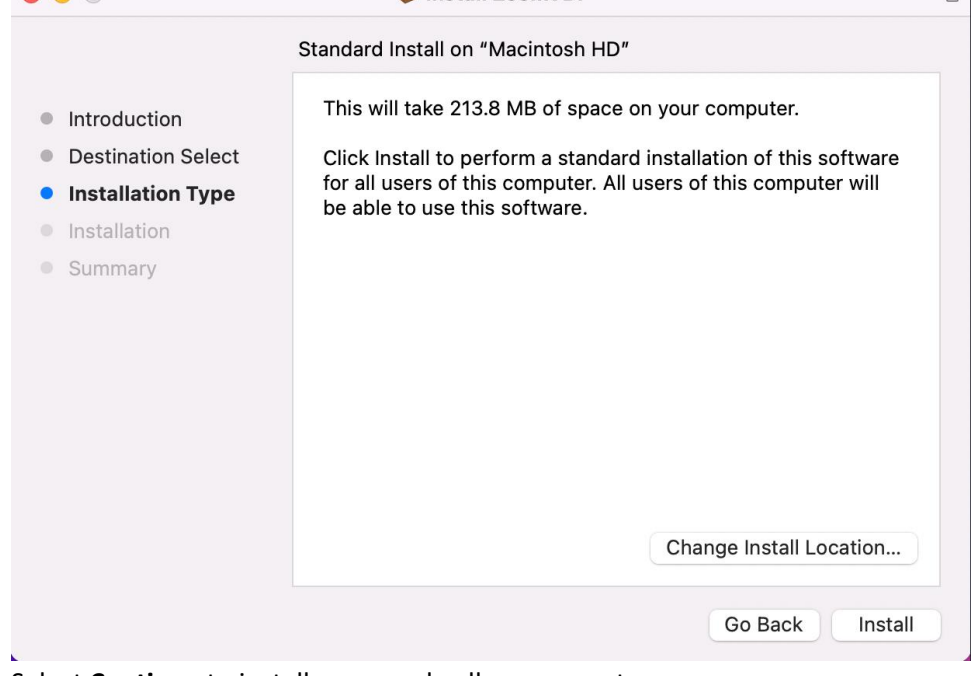

5. Select **Continue** to install or upgrade all components.

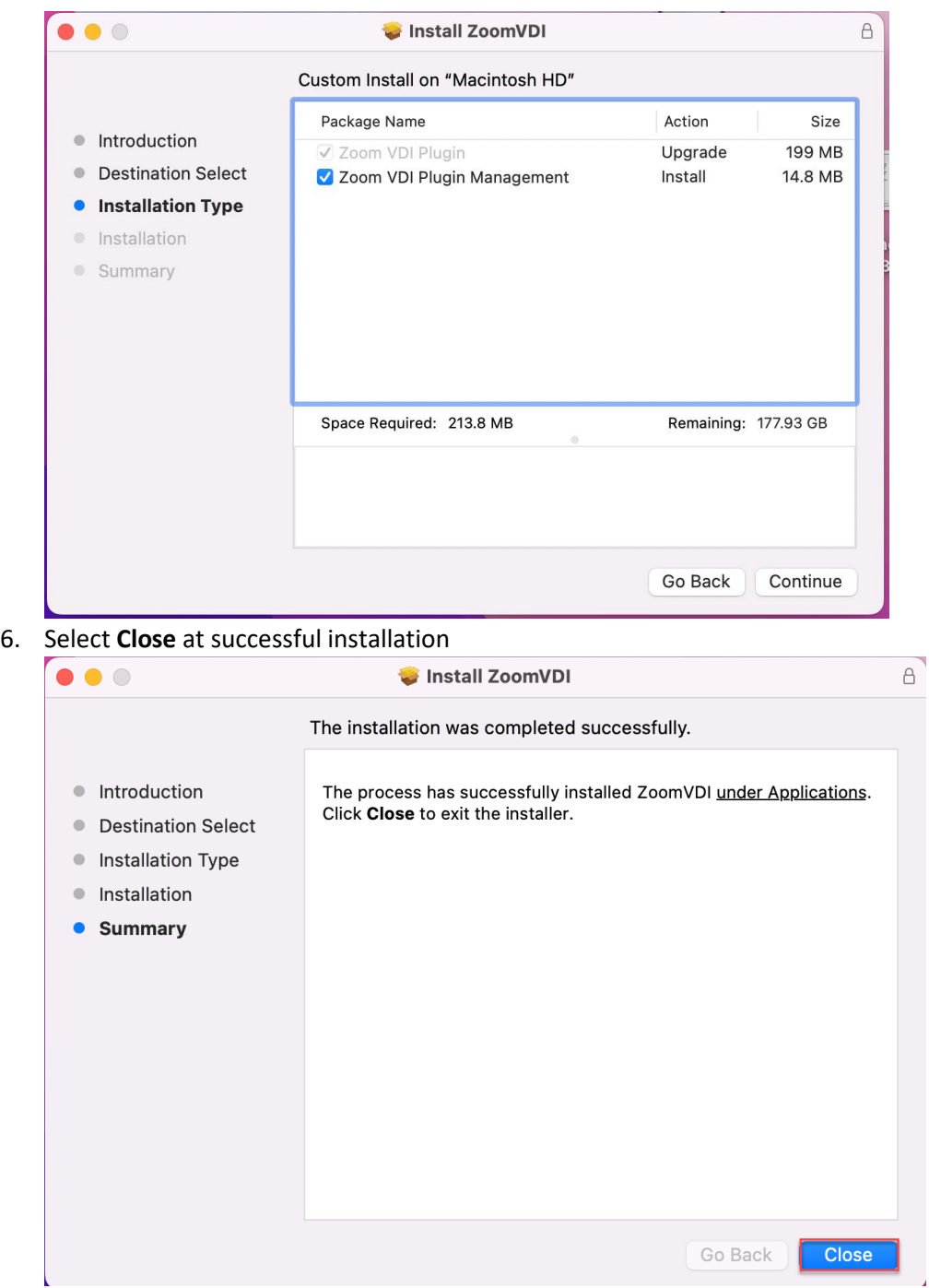

## Verification

Please note that these verification steps only apply if you have a Zoom account and can host a meeting. If you only participate in Zoom as an attendee and not as a host, you are not able to perform the verification steps.

- 1. Launch VDI desktop
- 2. Start the Zoom application
- 3. Confirm through Settings > Statistics > VDI that the VDI Plugin Status is "Connected"

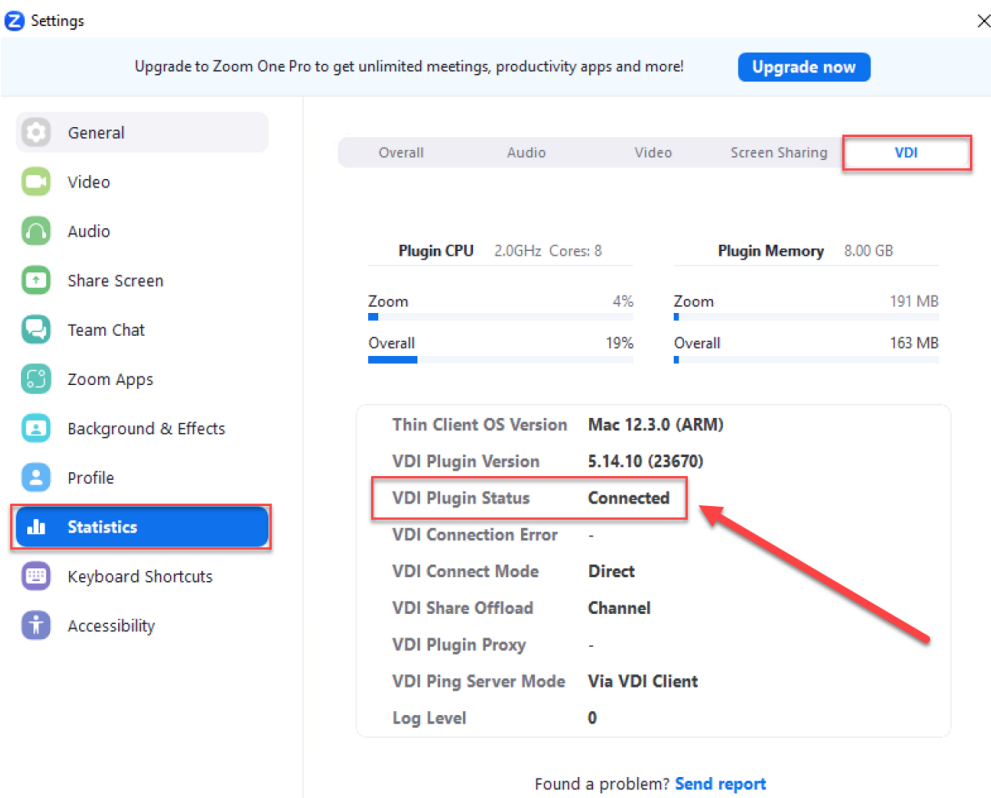

Congratulations! You will now have an optimal Zoom meeting experience!